## 別紙1 ファームウェア更新手順書

新しいファームウェアのファイルを保守用パソコンに用意し、パソコンからの操作でファームウェアの 更新を行います。(接続およびログイン方法は、取扱説明書を参照)

## ■ ファームウェア更新手順

- 1.Web ブラウザを起動し、「http://192.168.20.1/」と入力し、「Web 設定」ページを開く。 LAN 接続・DHCPv4 サーバ設定画面の[LAN 側 IPv4 アドレス]で設定した IP アドレスを指定します。 ※IP アドレスは、工場出荷時に「192.168.20.1」になっています。
- 2.ユーザー名に「usr」を、パスワードに「usr0」を入力して[OK]をクリック。 ※工場出荷時のエンドユーザアカウントのパスワードは上記のようになっています。

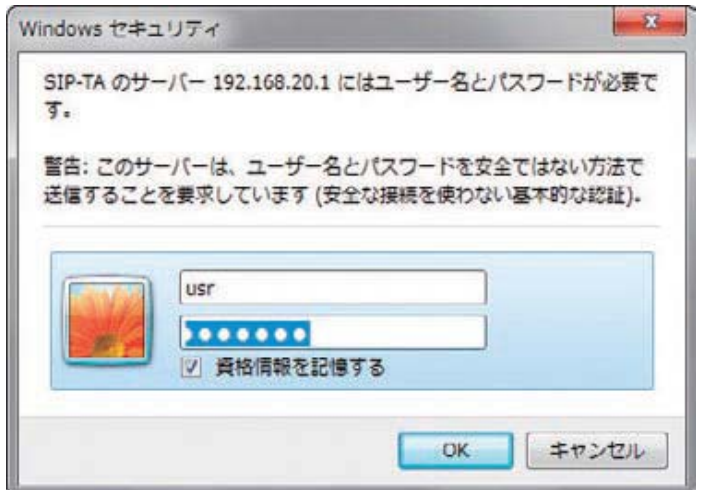

3. メインメニュー内の「メンテナンス」から「ファームウェア更新」ページを開く。

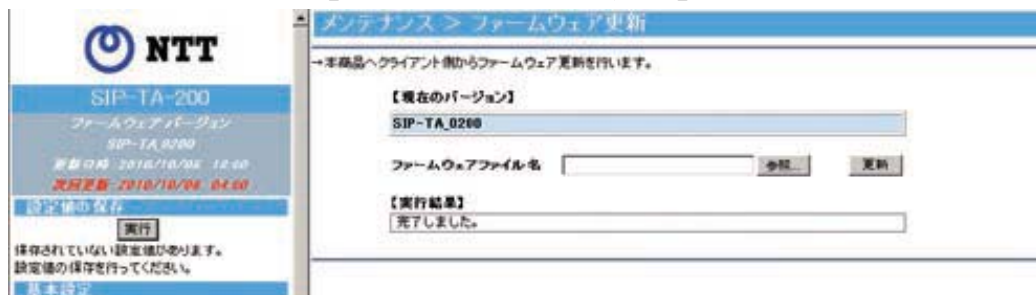

- 4.ファームウェアを下記の手順でアップロードします。
	- 1.) [参照]をクリックし、更新する

ファームウェアファイルを指定します。

- 2.) [開く]をクリックします。
- 3.) [更新]をクリックします。
- 4.) [OK]をクリックします。

※ お願い

- ●ファームウェアのアップロード中は、電源を切らないでください。本商品の故障の原因となります。
- ●お使いの本商品以外のファームウェアを使ってバージョンアップを行うことはできません。 無理にバージョンアップを行うと本商品が動作しなくなります。
- ●バージョンアップする前に現状の設定値を保存しておくことをお勧めします。

〈 ご参考 〉

- ファームウェアのアップロード中は、他設定画面を表示できません。 ファームウェアのアップロード終了後に、他設定画面を表示してください。
- ファームウェアの保存と再起動が完了するまで、10 分程度お待ちください。

以上